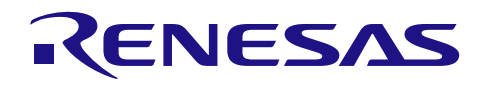

## R-IN,RZ/T1 グループ

R01AN3546JJ0100 Rev.1.00 2017.05.17

Software PLC Guide EtherNet/IP 編

#### 要旨

本アプリケーションノートでは、R-IN,RZ/T1,グループ MCU を搭載した評価ボードを CODESYS Software PLC にて接続、動作をさせるための手順について説明します。

CODESYS が対応しているプロトコルの内、「EtherNet/IP」スタックを使用する場合のデバイス追加、 設定方法について記載します。

新規プロジェクト作成、デバッグ手順、UI 画面作成については別途、Software PLC Guide プロジェクト構 築・UI 作成編「r01an3544jj0100-ec-1.pdf」に記載していますので本アプリケーションノートと組み合わせて ご利用ください。

評価ボードを Software PLC に接続することによって、PLC からの通信コマンド、評価ボードからの応答 を確認することができます。

#### 対象デバイス

R-IN32M3-EC R-IN32M3-CL RZ/T1

#### 関連ドキュメント

・Software PLC Guide プロジェクト構築・UI 作成編「r01an3544jj0100」

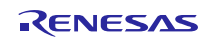

## 目次

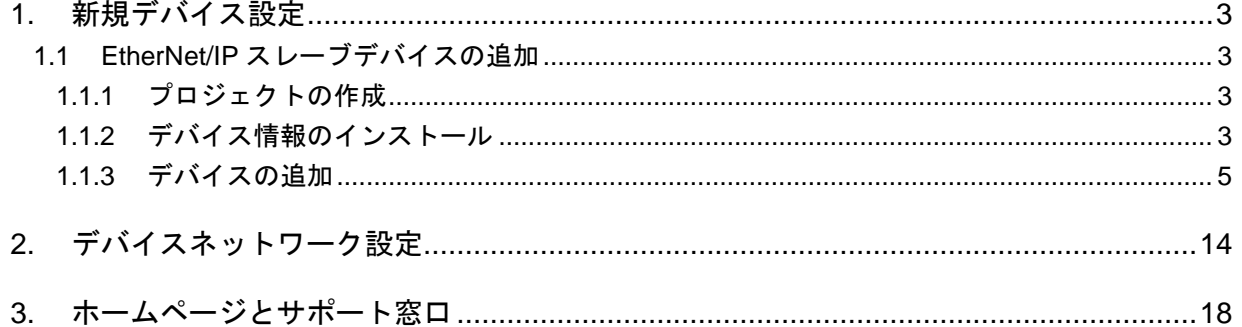

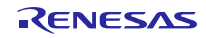

#### <span id="page-2-0"></span>1. 新規デバイス設定

本章では、新規に EtherNet/IP スレーブデバイスを使用した、CODESYS へのデバイス追加方法について 記載します。

※既存のプロジェクトを実行させる場合は「[2.](#page-13-0)[デバイスネットワーク設定](#page-13-0)」の章より参照してください。

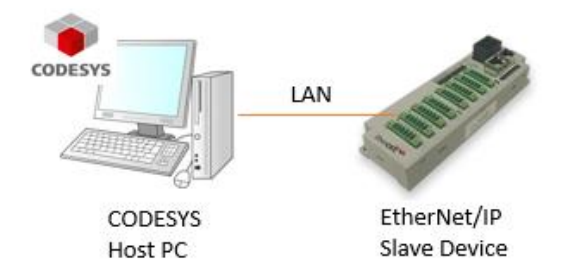

### <span id="page-2-1"></span>1.1 EtherNet/IP スレーブデバイスの追加

#### <span id="page-2-2"></span>1.1.1 プロジェクトの作成

新規プロジェクトを作成します。

プロジェクトの作成方法は、別途、Software PLC Guide プロジェクト構築・UI 作成編「r01an3544jj0100 ec-1.pdf」を参照してください。

#### <span id="page-2-3"></span>1.1.2 デバイス情報のインストール

EtherNet/IP スレーブデバイスを使用するには、デバイス情報が記述されている EDS(Electronic Data Sheet) ファイルのインストールが必要となります。スタックに同梱されていますのでそちらをご利用ください。

CODESYS 上の「ツール」メニューから「デバイスリポジトリ」を選択します。

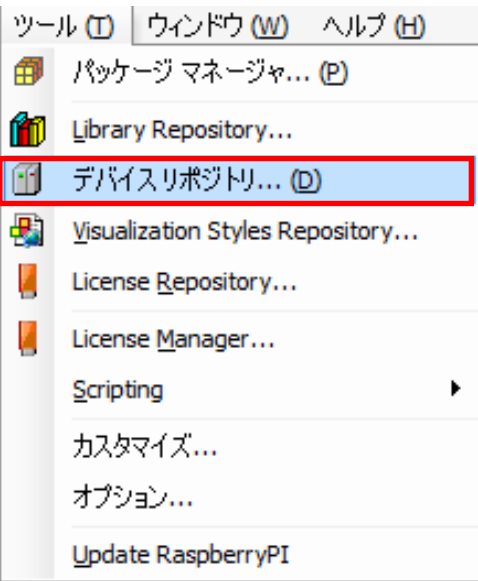

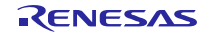

デバイスリポジトリダイアログにて、「インストール」をクリック、ファイルダイアログが表示されますの で、スタック同梱の EDS ファイル「Renesas-EtherNetIP-Adapter.eds」 を指定してください。インストール結 果については下図の通り青枠内に表示されますのでご確認ください。正常に処理が行われた場合は結果の横 に<sup>6</sup>とアイコンが表示されます。

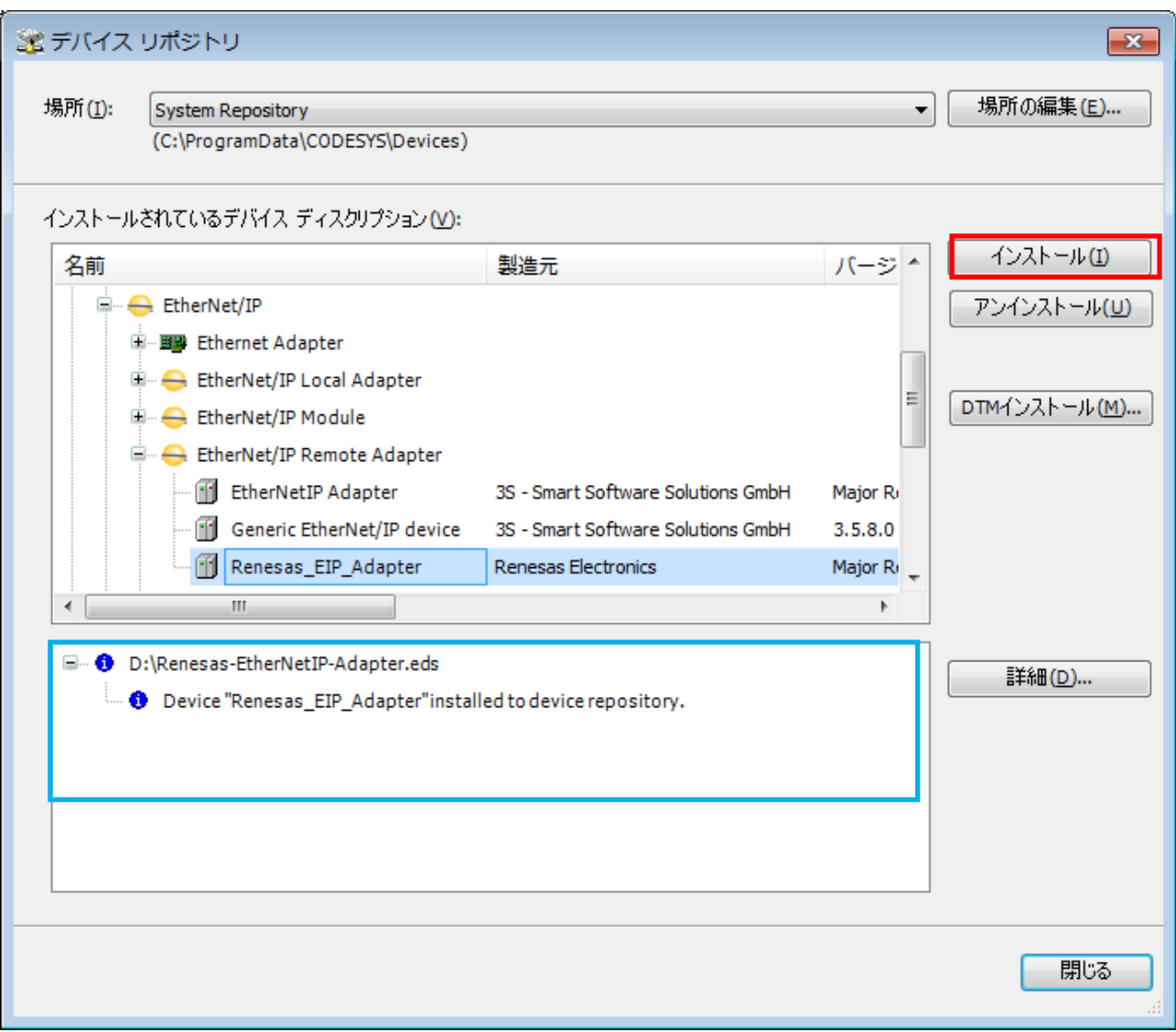

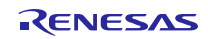

## <span id="page-4-0"></span>1.1.3 デバイスの追加

デバイスをデバイスウィンドウのツリーへ追加します。

#### (1) Ethernet の追加

デバイスウィンドウの「Device(CODESYS Control Win V3」上で右クリック、「デバイスの追加」を選択し ます。

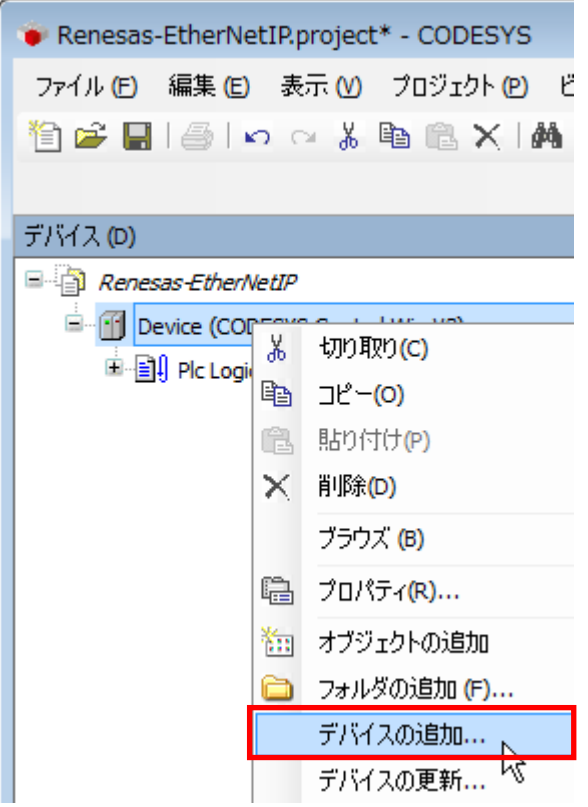

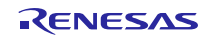

デバイスの追加ダイアログにて、「Fieldbusses – EtherNet/IP - Ethernet Adapter」以下にある「Ethernet」を選 択し「デバイスの追加」ボタンをクリックします。

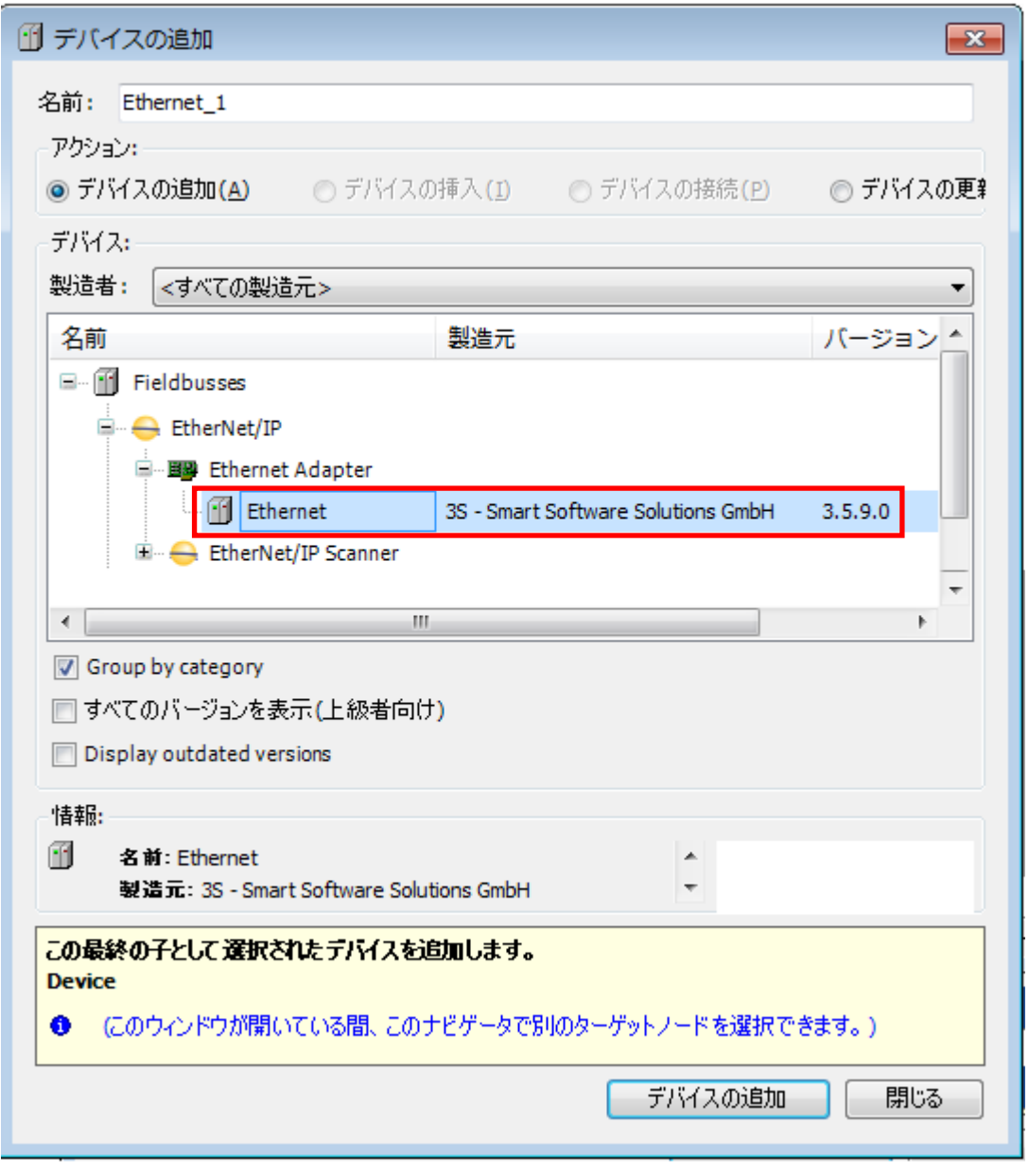

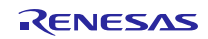

デバイスウィンドウの「Device(CODESYS Control Win V3」以下に「Ethernet」がデバイスとして追加され ます。

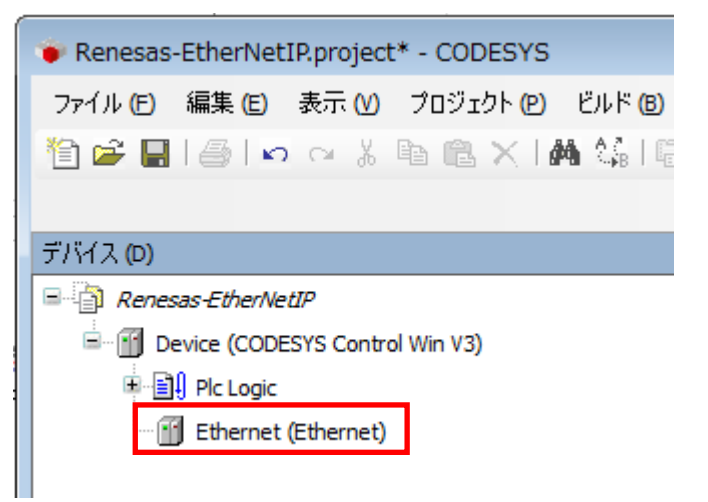

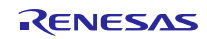

#### (2) EtherNet/IP Scanner の追加

デバイスウィンドウの「Ethernet(Ethernet)」上で右クリック、「デバイスの追加」を選択します。

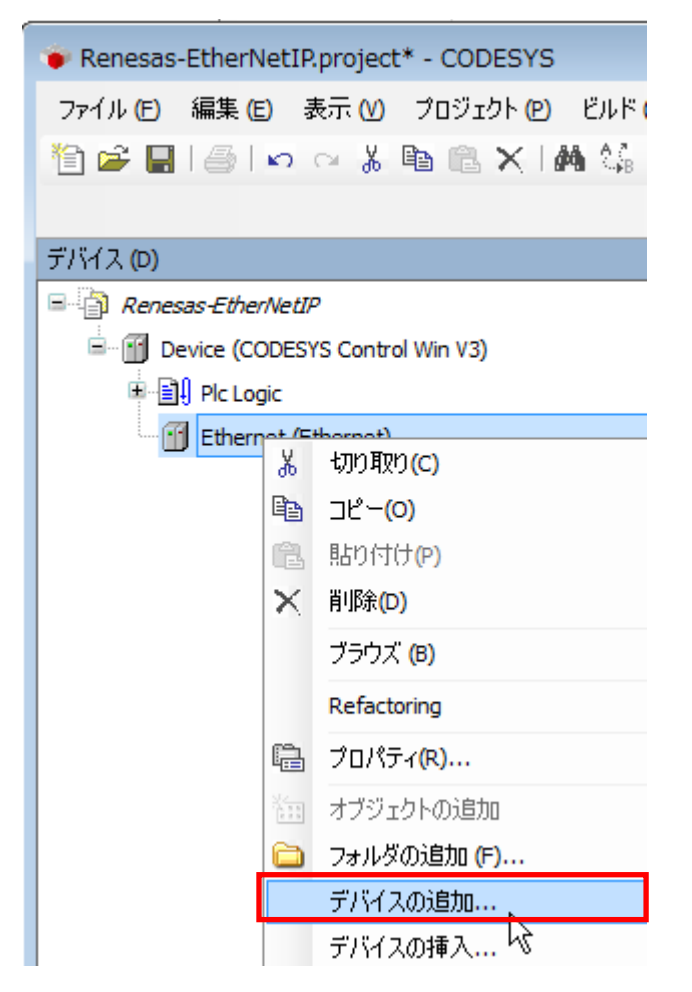

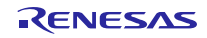

デバイスの追加ダイアログにて、「Fieldbusses – EtherNet/IP – EtherNet/IP Scanner」以下にある「EtherNet/IP Scanner」を選択し「デバイスの追加」ボタンをクリックします。

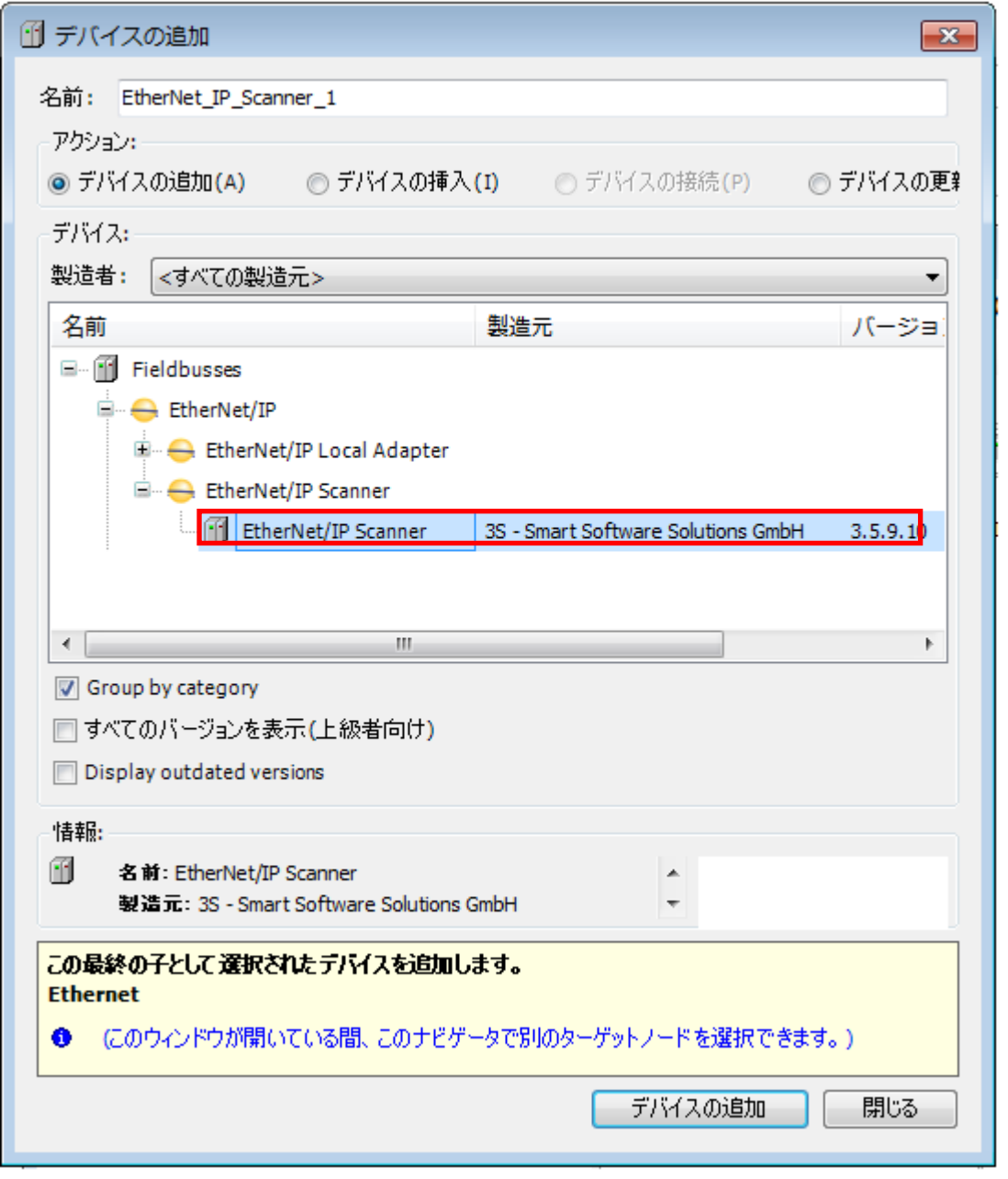

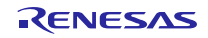

デバイスウィンドウの「Ethernet」以下に「EtherNet/IP Scanner」がデバイスとして追加されます。

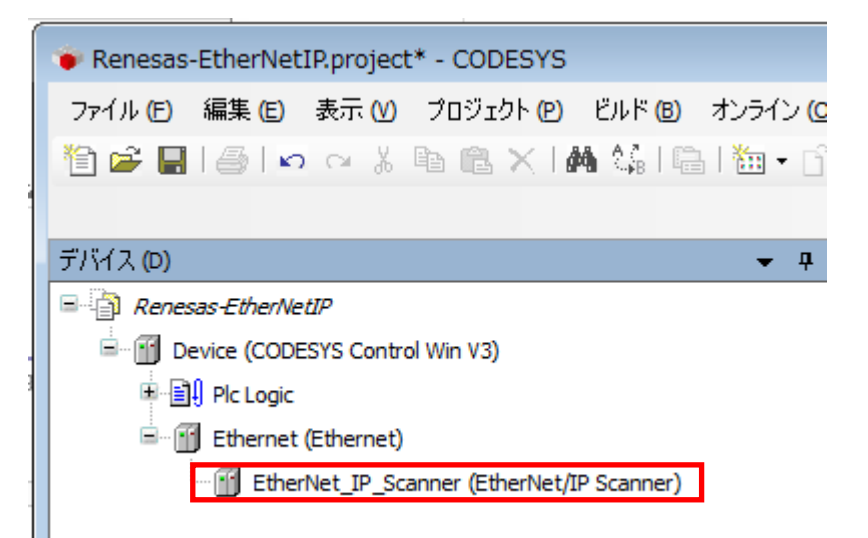

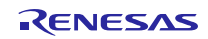

z.

#### (3) Renesas\_EIP\_Adapter の追加

デバイスウィンドウの「EtherNet\_IP\_Scanner」上で右クリック、デバイスの追加を選択します。

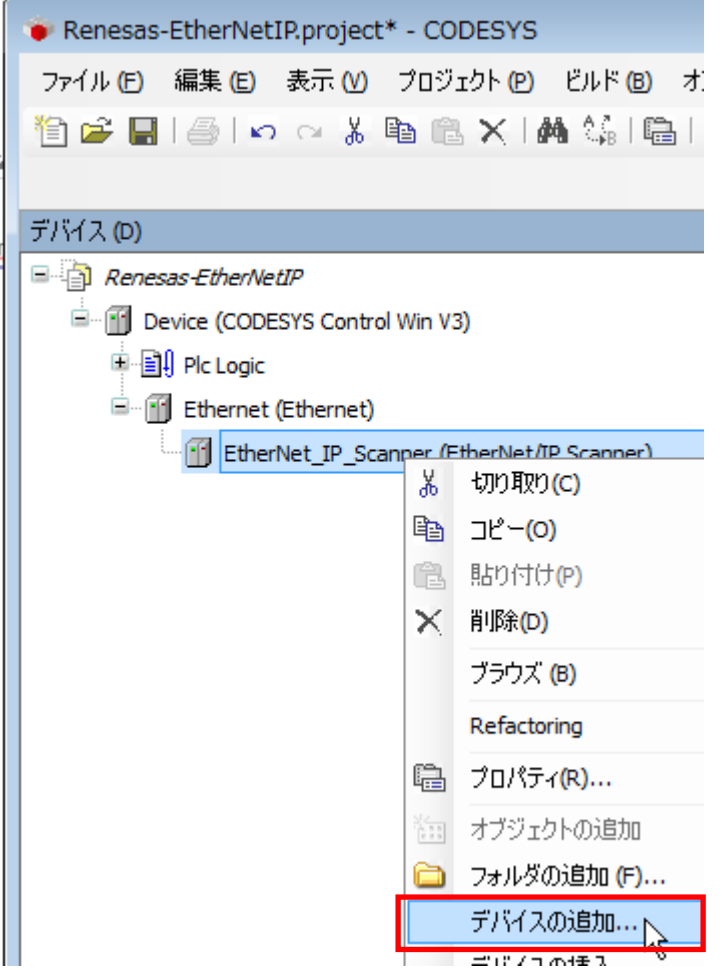

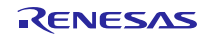

デバイスの追加ダイアログにて、「Fieldbusses – EtherNet/IP – EtherNet/IP Remote Adapter」以下にある 「Renesas\_EIP\_Adapter」を選択し「デバイスの追加」ボタンをクリックします。 1 デバイスの追加  $\mathbf{x}$ 名前: Renesas\_EIP\_Adapter アクション: ◎ デバイスの追加(A) ◎ デバイスの挿入(I) ◎ デバイスの接続(P) ◎ デバイスの更# デバイス: 製造者: <すべての製造元> 名前 製造元  $Jf -$ **E**-fieldbusses <sup>■</sup> <del>●</del> EtherNet/IP **ELECTE** EtherNet/IP Remote Adapter Fil EtherNetIP Adapter 3S - Smart Software Solutions GmbH Major Generic EtherNet/IP device 3S - Smart Software Solutions GmbH  $3.5.8$ Renesas\_EIP\_Adapter Renesas Electronics Major  $\begin{picture}(20,10) \put(0,0){\dashbox{0.5}(5,0){ }} \put(15,0){\circle{10}} \put(15,0){\circle{10}} \put(15,0){\circle{10}} \put(15,0){\circle{10}} \put(15,0){\circle{10}} \put(15,0){\circle{10}} \put(15,0){\circle{10}} \put(15,0){\circle{10}} \put(15,0){\circle{10}} \put(15,0){\circle{10}} \put(15,0){\circle{10}} \put(15,0){\circle{10}} \put(15,0){\circle{10}} \put(15,0$ k Group by category □ すべてのバージョンを表示(上級者向け) Display outdated versions 情報: Œ 名前: Renesas\_EIP\_Adapter ۸  $\overline{\phantom{a}}$  $-$ **Contract** この最終の子として選択されたデバイスを追加します。 EtherNet\_IP\_Scanner - (このウィンドウが開いている間、このナビゲータで別のターゲットノードを選択できます。) ➊ デバイスの追加 閉じる

デバイスウィンドウの「EtherNet\_IP\_Scanner」以下に「Renesas\_EIP\_Adapter」がデバイスとして追加されま す。

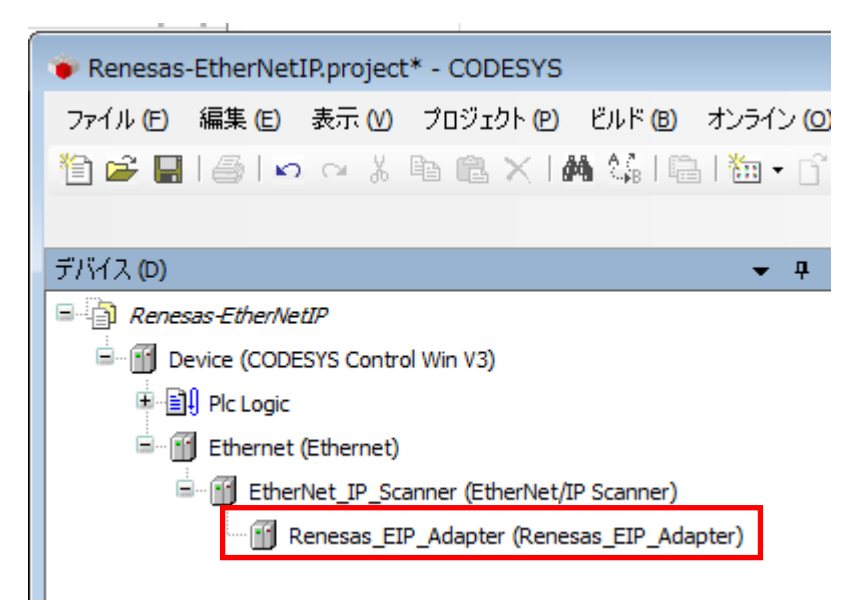

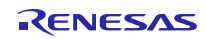

<span id="page-13-0"></span>2. デバイスネットワーク設定

デバイスネットワークの IP アドレス等のデバイス設定を行います。 ※このネットワーク設定を行う前に別途、Software PLC Guide プロジェクト構築・UI 作成編 「r01an3544jj0100-ec-1.pdf」を参照しソフト PLC サービスへの接続を行ってください。

(1) Host IP アドレス設定

デバイス設定を行う前にホストの IP アドレス設定を行います。

「ネットワーク設定」を開きます。

Windows7 では、Control panel->Network and Sharing Center->Change adapter settings。

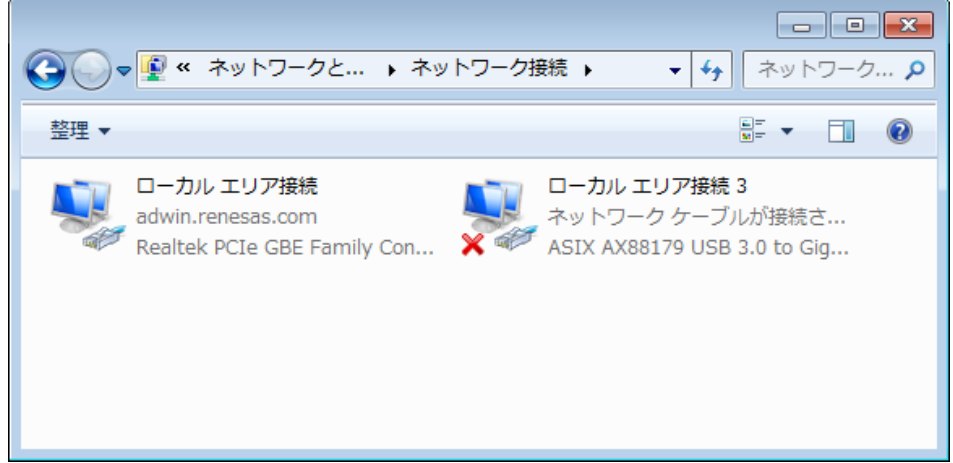

ローカルエリア接続をダブルクリック(もしくは右クリック)しプロパティを選択。

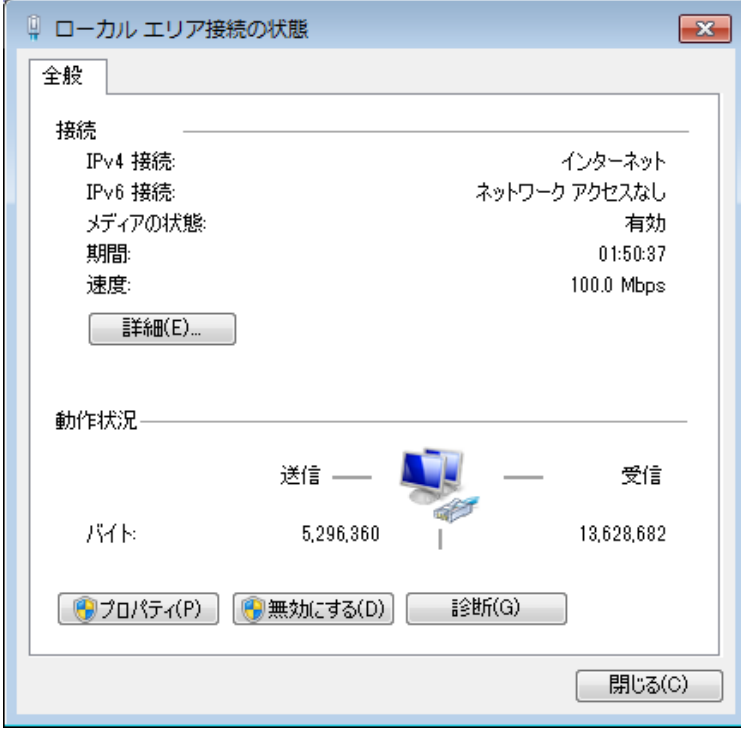

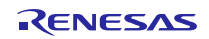

## TCP/IPv4 を選択し、プロパティボタンをクリック。

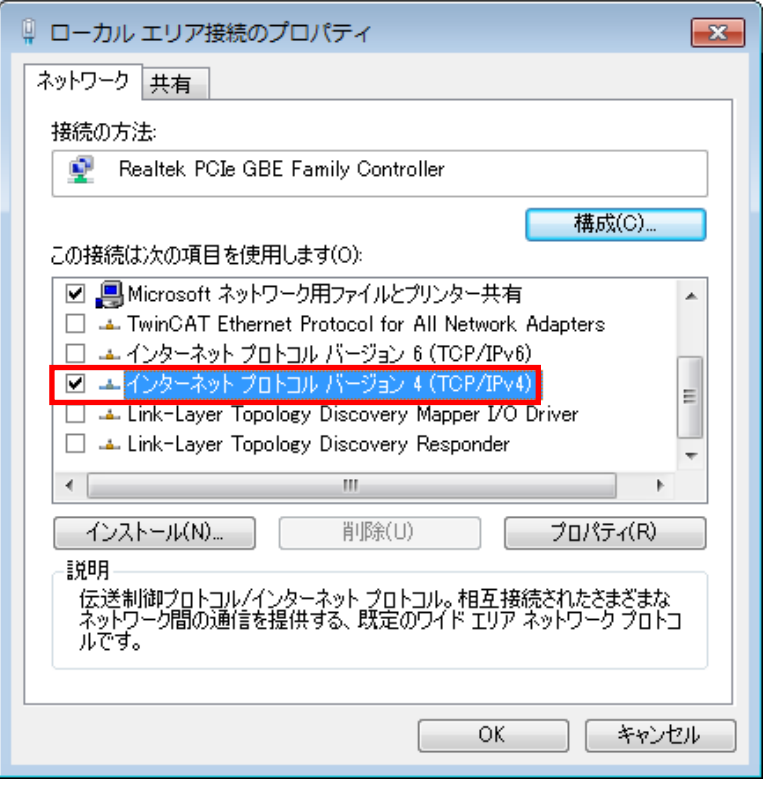

## 下図赤枠にて IP アドレス、サブネットマスクを設定。

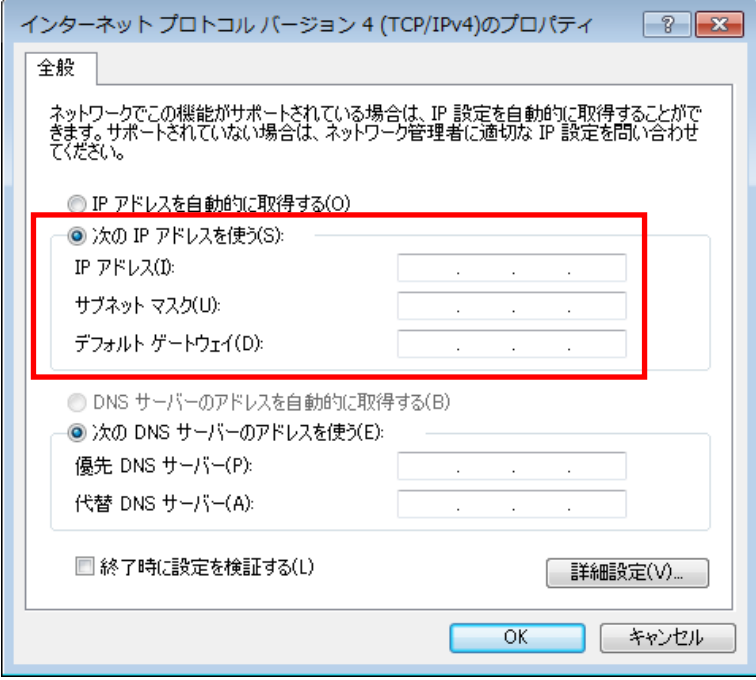

以上で設定完了です。

#### (2) Ethernet 設定

デバイスウィンドウの「Ethernet (Ethernet)」をダブルクリックして設定ウィンドウを開きます。

「General」タブにて、下図赤枠 Interface 横のアイコンをクリックしネットワークアダプター画面を表示さ せます。

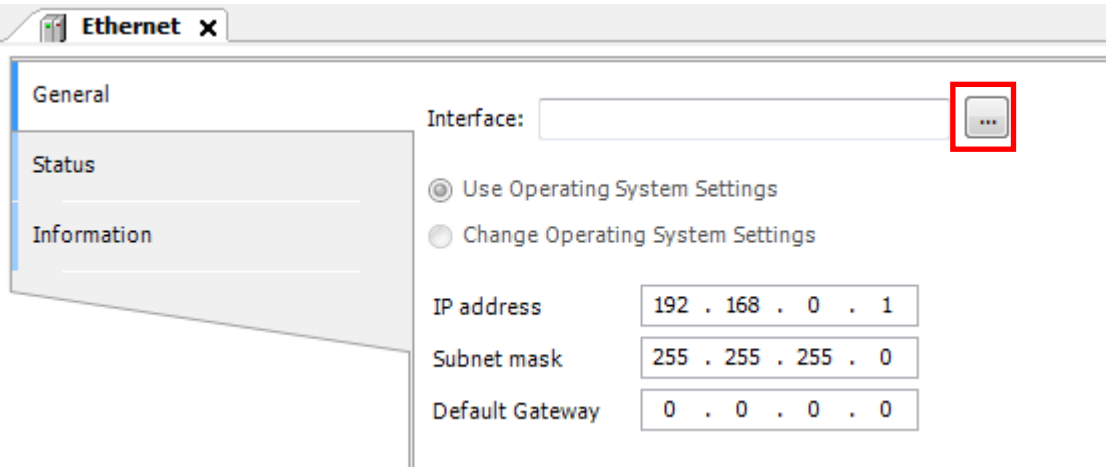

接続されたポート名が表示されますので使用するポートを選択してください。

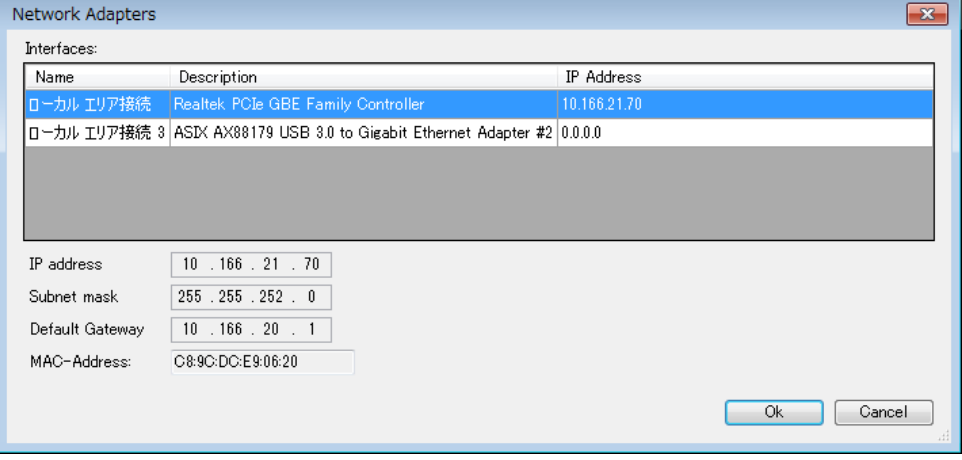

選択したポートの IP アドレスが正しく設定されているかご確認ください。

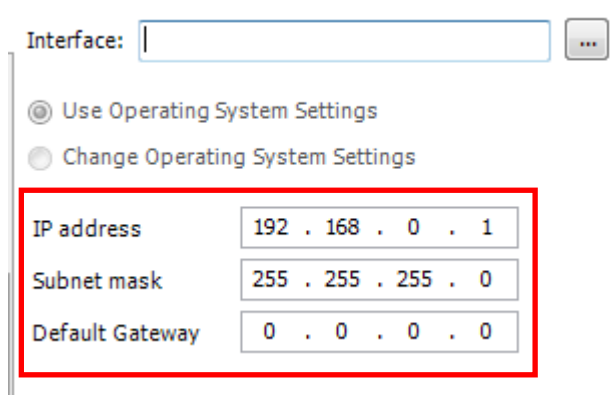

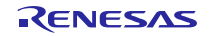

#### (3) EtherNet\_IP\_Scanner 設定

このデバイスについては設定の必要はありません。

#### (4) Renesas\_EIP\_Adapter 設定

デバイスウィンドウ内の「EtherNet\_IP\_Scanner (EtherNet\_IP\_Scanner)」をダブルクリックして設定ウィ ンドウを開きます。設定ウィンドウ内、「General」タブにて設定を行います。

EtherNet IP ではスレーブデバイスの識別を IP アドレスで行っています。ここはデバイス側で設定された IP アドレスに応じて値を設定してください。

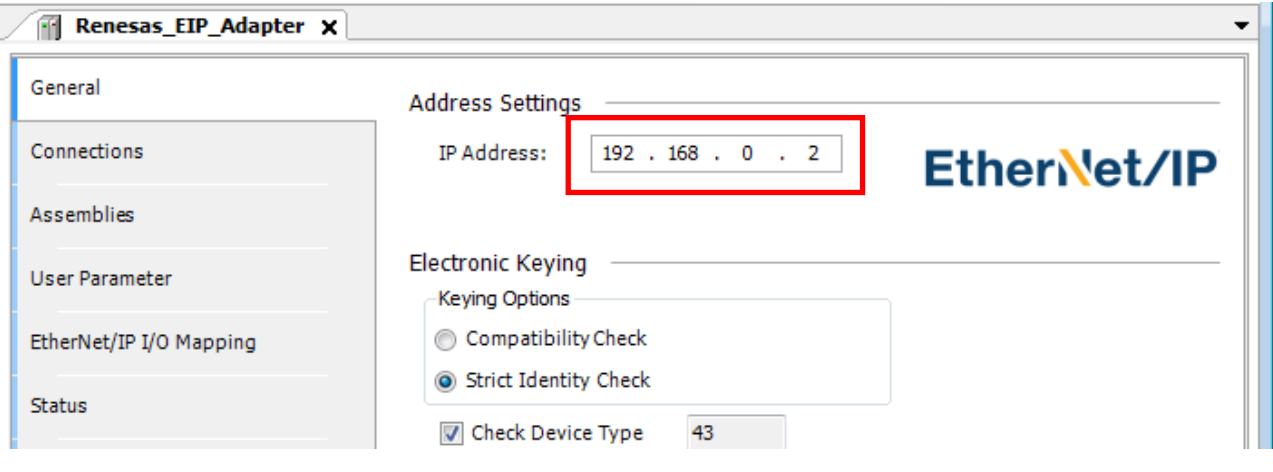

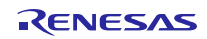

## <span id="page-17-0"></span>3. ホームページとサポート窓口

ルネサス エレクトロニクスホームページ <http://japan.renesas.com/>

お問合せ先 <http://japan.renesas.com/contact/>

すべての商標および登録商標は,それぞれの所有者に帰属します。

## 改訂記録

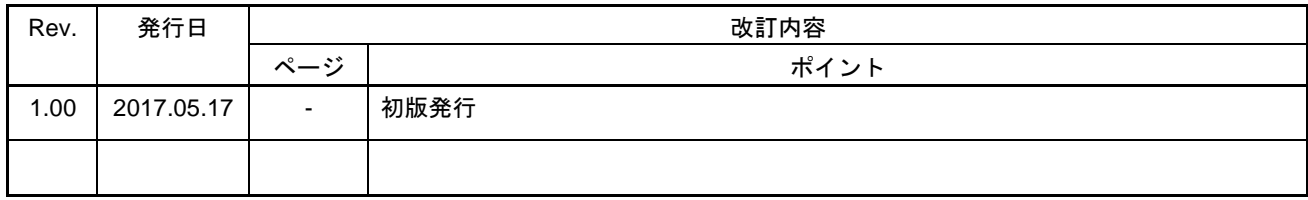

#### 製品ご使用上の注意事項

ここでは、マイコン製品全体に適用する「使用上の注意事項」について説明します。個別の使用上の注意 事項については、本ドキュメントおよびテクニカルアップデートを参照してください。

1. 未使用端子の処理

【注意】未使用端子は、本文の「未使用端子の処理」に従って処理してください。

CMOS製品の入力端子のインピーダンスは、一般に、ハイインピーダンスとなっています。未使用 端子を開放状態で動作させると、誘導現象により、LSI周辺のノイズが印加され、LSI内部で貫通電 流が流れたり、入力信号と認識されて誤動作を起こす恐れがあります。未使用端子は、本文「未使用 端子の処理」で説明する指示に従い処理してください。

2. 電源投入時の処置

【注意】電源投入時は,製品の状態は不定です。

電源投入時には、LSIの内部回路の状態は不確定であり、レジスタの設定や各端子の状態は不定で す。

外部リセット端子でリセットする製品の場合、電源投入からリセットが有効になるまでの期間、端子 の状態は保証できません。

同様に、内蔵パワーオンリセット機能を使用してリセットする製品の場合、電源投入からリセットの かかる一定電圧に達するまでの期間、端子の状態は保証できません。

3. リザーブアドレス(予約領域)のアクセス禁止

【注意】リザーブアドレス(予約領域)のアクセスを禁止します。

アドレス領域には、将来の機能拡張用に割り付けられているリザーブアドレス(予約領域)がありま す。これらのアドレスをアクセスしたときの動作については、保証できませんので、アクセスしない ようにしてください。

4. クロックについて

【注意】リセット時は、クロックが安定した後、リセットを解除してください。

プログラム実行中のクロック切り替え時は、切り替え先クロックが安定した後に切り替えてくださ い。

リセット時、外部発振子(または外部発振回路)を用いたクロックで動作を開始するシステムでは、 クロックが十分安定した後、リセットを解除してください。また、プログラムの途中で外部発振子 (または外部発振回路)を用いたクロックに切り替える場合は、切り替え先のクロックが十分安定し てから切り替えてください。

5. 製品間の相違について

【注意】型名の異なる製品に変更する場合は、製品型名ごとにシステム評価試験を実施してくださ い。

同じグループのマイコンでも型名が違うと、内部ROM、レイアウトパターンの相違などにより、電 気的特性の範囲で、特性値、動作マージン、ノイズ耐量、ノイズ輻射量などが異なる場合がありま す。型名が違う製品に変更する場合は、個々の製品ごとにシステム評価試験を実施してください。

○ARM, AMBA, ARM Cortex, ThumbおよびARM Cortex-R4FはARM LimitedのEUおよびその他の国における 商標および登録商標です。

○Ethernetおよびイーサネットは、 富士ゼロックス株式会社の登録商標です。

○IEEEは、the Institute of Electrical and Electronics Engineers, Inc. の登録商標です。

○EtherCAT®は、ドイツBeckhoff Automation GmbHによりライセンスされた特許取得済み技術であり 商標登録です。

○PROFINETは、PROFIBUSおよびPROFINET International (PI)の登録商標です。

○EtherNet/IPはODVAの商標です。

○CODESYSは、3S-Smart Software Solutions GmbH の登録商標または商標です。

- ○その他、本資料中の製品名やサービス名は全てそれぞれの所有者に属する商標または登録商標です。
- ○TRONは"The Real-time Operation system Nucleus"の略称です。
- ○ITRONは"Industrial TRON"の略称です。

○μITRONは"Micro Industrial TRON"の略称です。

 $\overline{O}$ TRON、ITRON、およびµITRONは、特定の商品ないし商品群を指す名称ではありません。

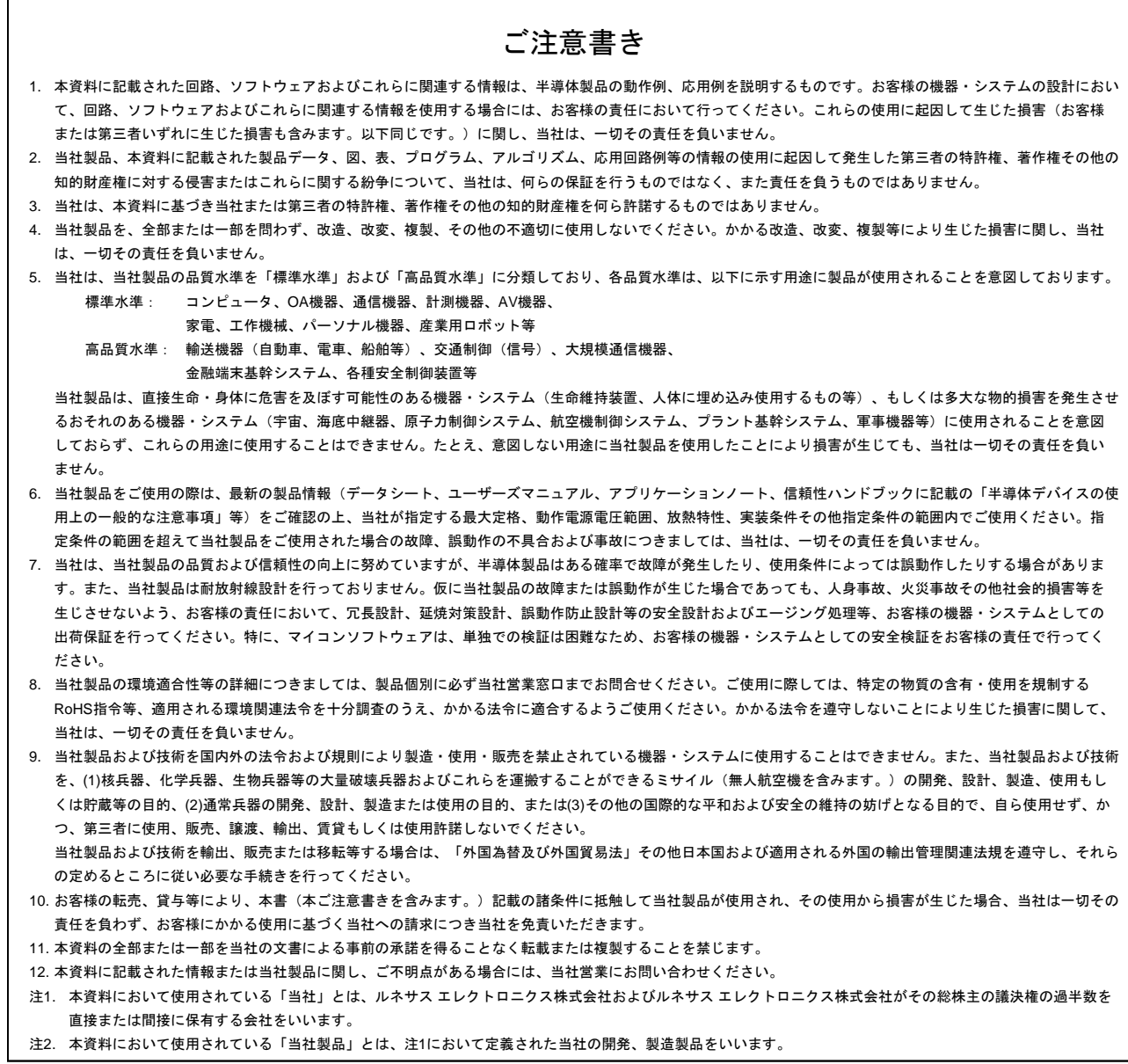

(Rev.3.0-1 2016.11)

# RENESAS

ルネサスエレクトロニクス株式会社

http://www.renesas.com

※営業お問合せ窓口の住所は変更になることがあります。最新情報につきましては、弊社ホームページをご覧ください。

ルネサス エレクトロニクス株式会社 〒135-0061 東京都江東区豊洲3-2-24(豊洲フォレシア)

■技術的なお問合せおよび資料のご請求は下記へどうぞ。<br>- 総合お問合せ窓口:https://www.renesas.com/contact/

■営業お問合せ窓口

© 2017 Renesas Electronics Corporation. All rights reserved. Colophon 5.0